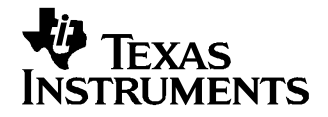

# **bq27x10EVM Single-Cell Battery Fuel Gauge Evaluation Module**

The bq27x10EVM is <sup>a</sup> complete evaluation system for the bq27x10 single-cell Li-ion and Li-polymer battery gas gauge device.

#### **Contents**

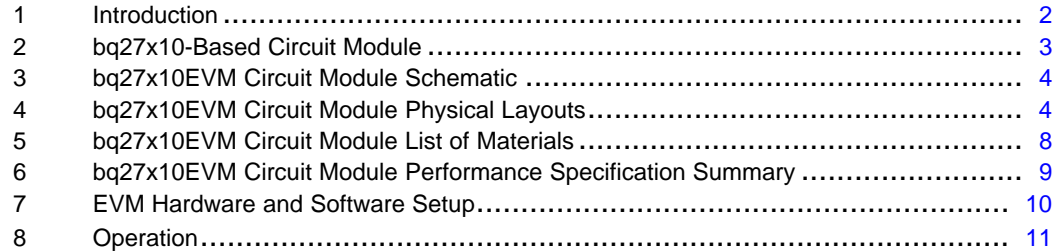

#### **List of Figures**

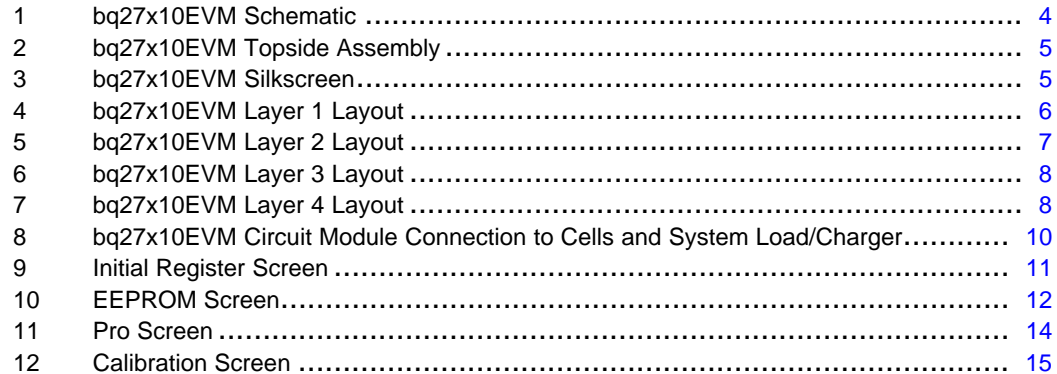

#### **List of Tables**

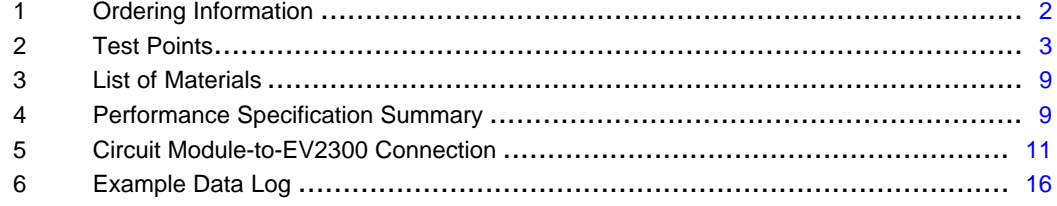

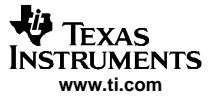

<span id="page-1-0"></span>Introduction

## **1 Introduction**

The bq27x10EVM includes one bq27x10EVM circuit module, an EV2300 PC interface board for gas gauge evaluation, <sup>a</sup> USB cable, CD ROM including Windows™-based PC software and support documentation. The circuit module includes one bq27x10, <sup>a</sup> current sense resistor, and all other components onboard necessary to calculate remaining battery capacity and predict system run-time to empty. The circuit module connects directly across the cell in <sup>a</sup> battery. With the PC interface board and software, the user can read the bq27x10 data registers, program the on-chip configuration EEPROM, and evaluate the functions of the bq27x10 under different charge and discharge conditions.

## **1.1 Features**

- Complete evaluation system for the bq27x10 battery gas gauge
- Populated circuit module for quick setup
- PC software and interface board for easy evaluation
- Software allows EEPROM programming and data logging for system analysis

## **1.2 Kit Contents**

- 1. bq27x10EVM circuit module with sense resistor
- 2. PC interface board (EV2300 for USB interface)
- 3. CD ROM including Windows-based PC software and support documentation
- 4. USB cable
- 5. Set of support documentation

## **1.3 Ordering Information**

#### **Table 1. Ordering Information**

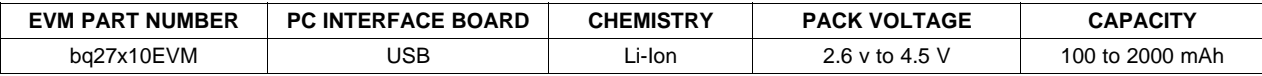

## <span id="page-2-0"></span>**2 bq27x10-Based Circuit Module**

The bq27x10EVM-based circuit module is an example circuit for battery fuel gauging of <sup>a</sup> single-cell Li-ion/Li-polymer battery pack. The EVM module has two separate circuits. One is the active bq27x10 fuel gauging circuitry; the other is the logic and power control to program the on-chip configuration EEPROM of the bq27x10. In <sup>a</sup> typical application, only the active fuel gauging circuitry is required. The EEPROM programming circuitry would be required in <sup>a</sup> test setup to configure the bq27x10 for the application by programming the EEPROM.

Contacts on the circuit module provide direct connection to the cell (J1-1, J2-2), and the serial communications port (J1-3). The system load and charger connect across J1-1 and J2-1.

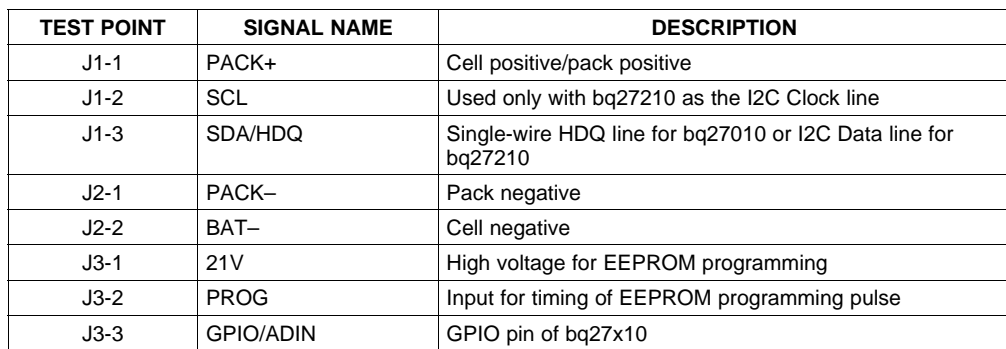

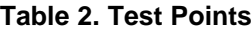

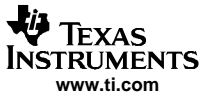

<span id="page-3-0"></span>bq27x10EVM Circuit Module Schematic

## **3 bq27x10EVM Circuit Module Schematic**

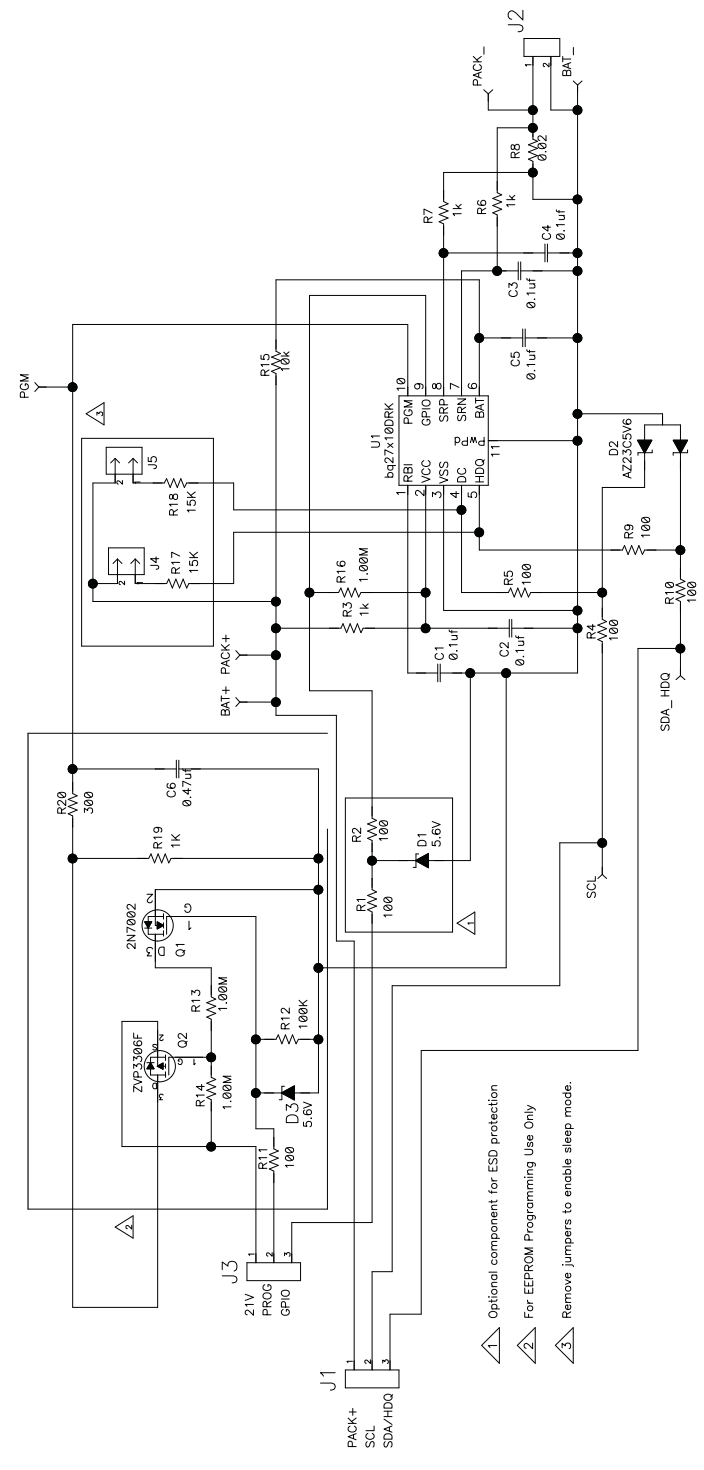

**Figure 1. bq27x10EVM Schematic**

## **4 bq27x10EVM Circuit Module Physical Layouts**

[Figure](#page-4-0) 2 through [Figure](#page-7-0) 7 show the PCB layers and assembly drawing for the bq27x10EVM circuit module.

<span id="page-4-0"></span>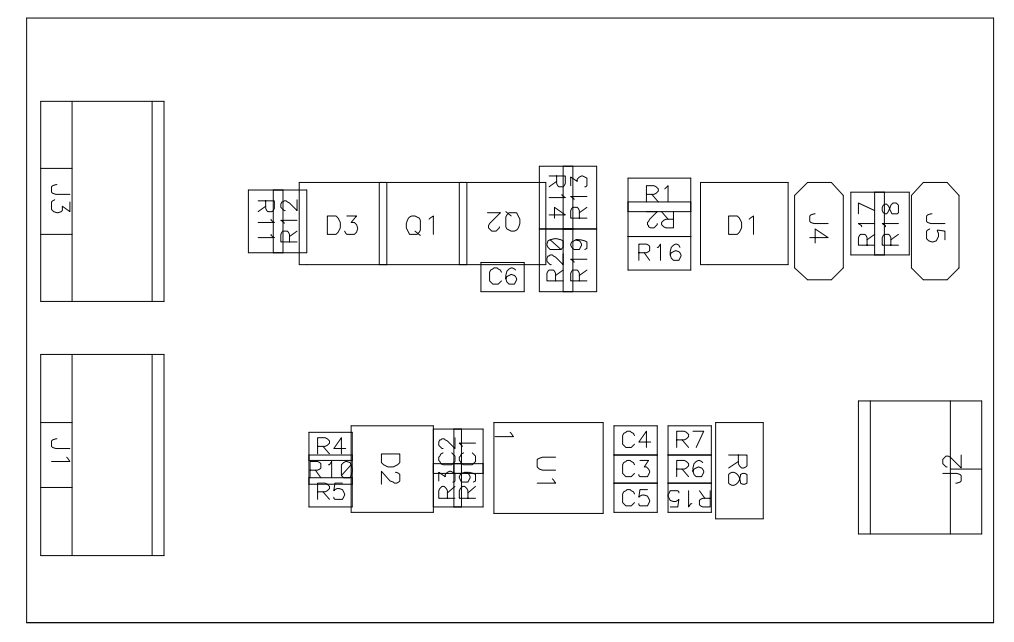

**Figure 2. bq27x10EVM Topside Assembly**

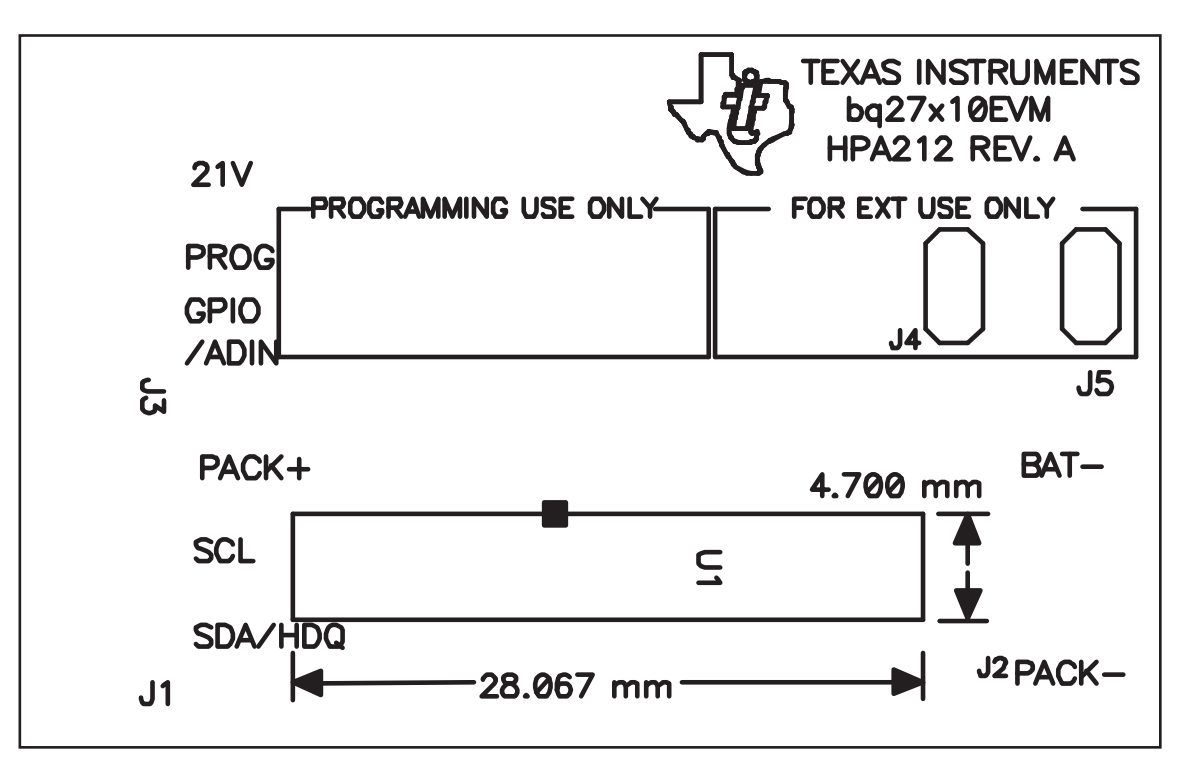

**Figure 3. bq27x10EVM Silkscreen**

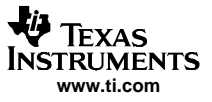

<span id="page-5-0"></span>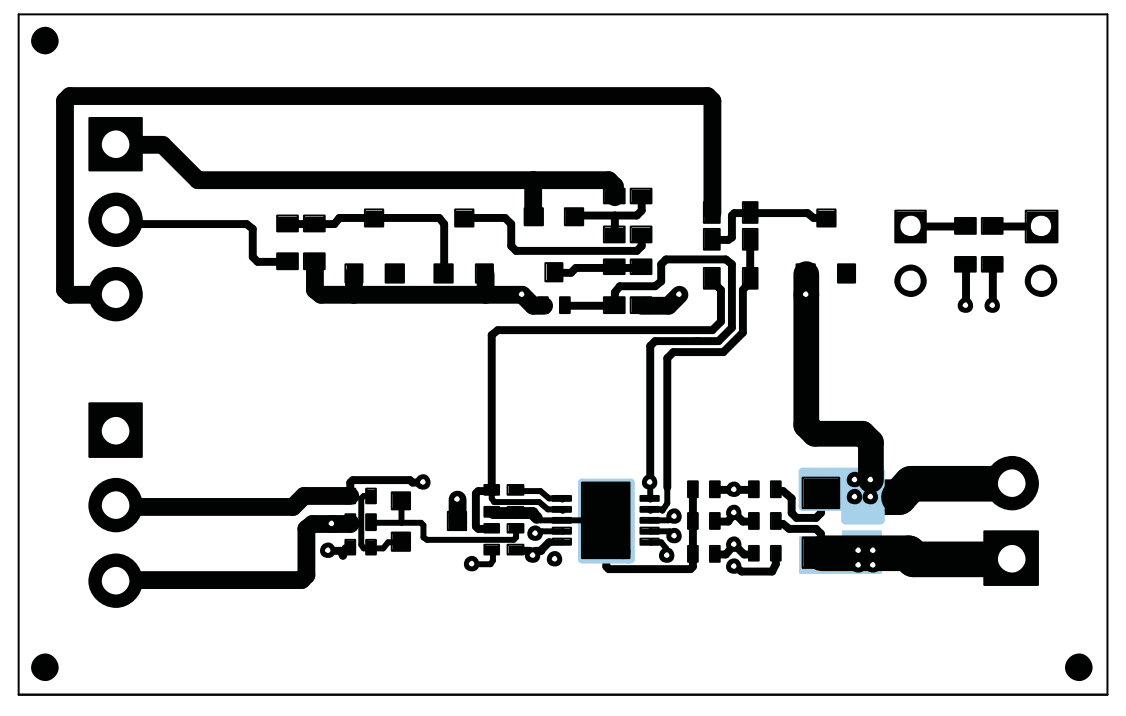

**Figure 4. bq27x10EVM Layer 1 Layout**

<span id="page-6-0"></span>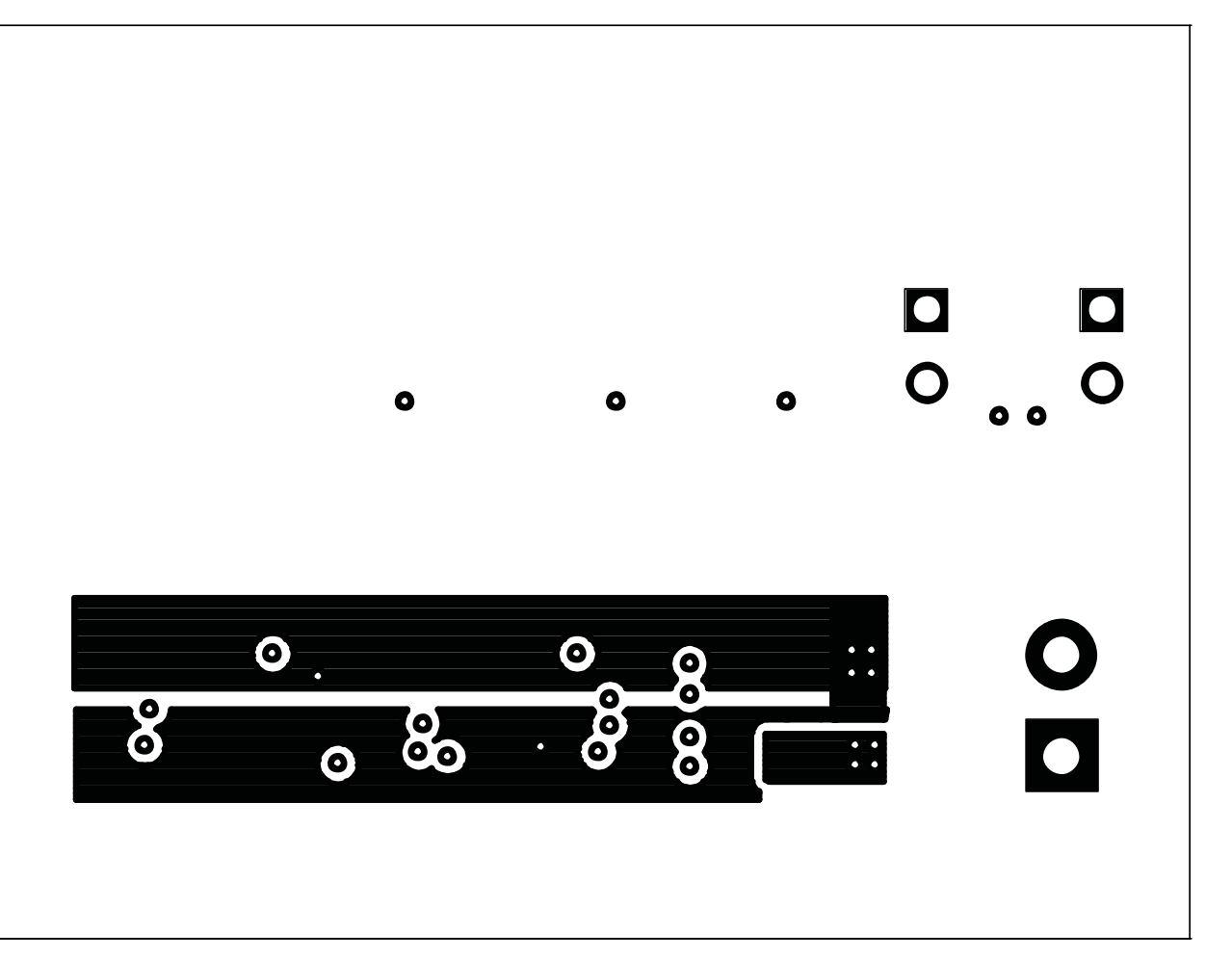

## **Figure 5. bq27x10EVM Layer 2 Layout**

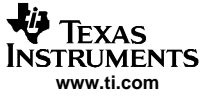

<span id="page-7-0"></span>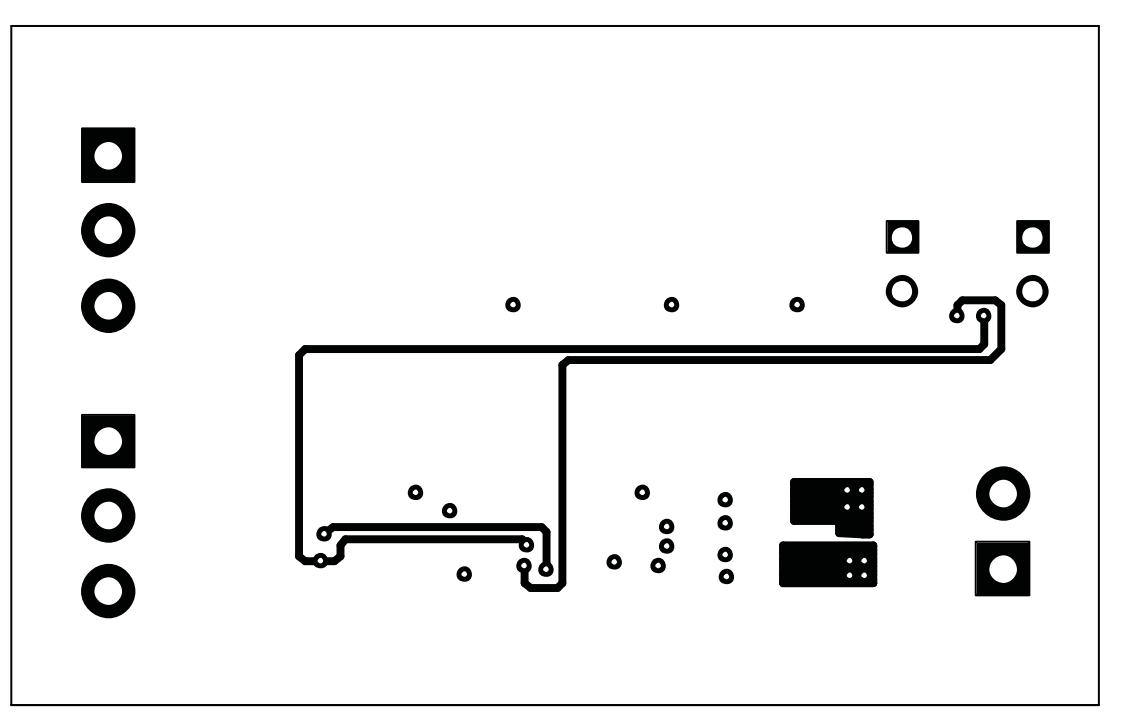

**Figure 6. bq27x10EVM Layer 3 Layout**

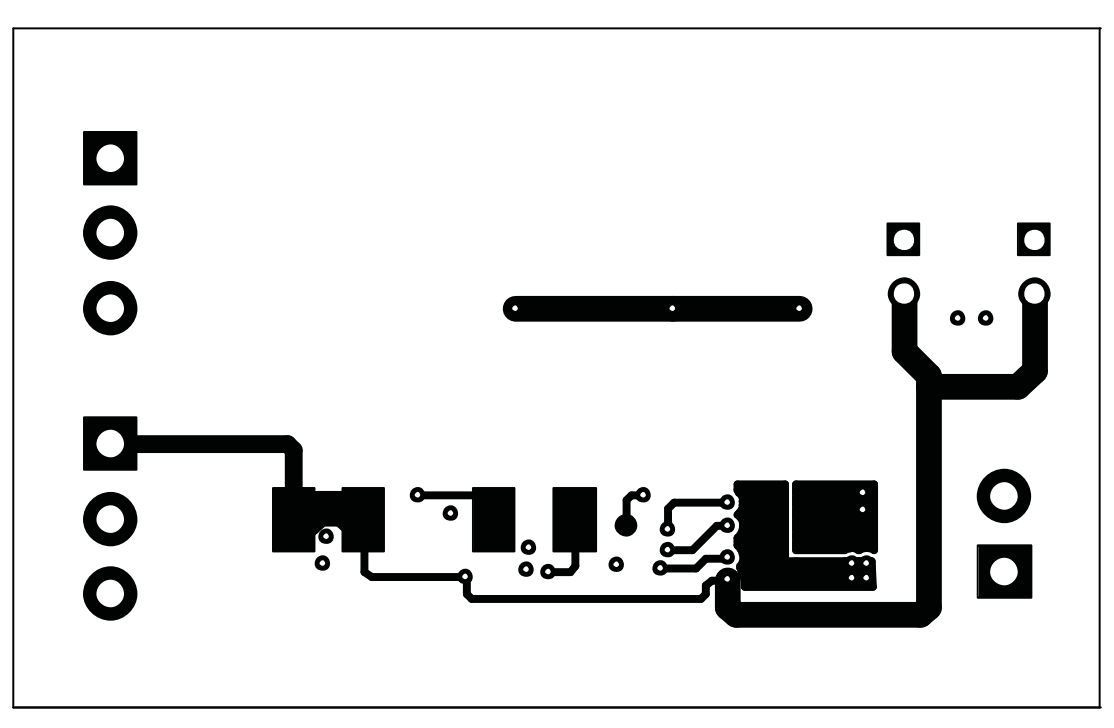

**Figure 7. bq27x10EVM Layer 4 Layout**

## **5 bq27x10EVM Circuit Module List of Materials**

[Table](#page-8-0) 3 contains the list of materials required for the bq27x10EVM circuit module.

<span id="page-8-0"></span>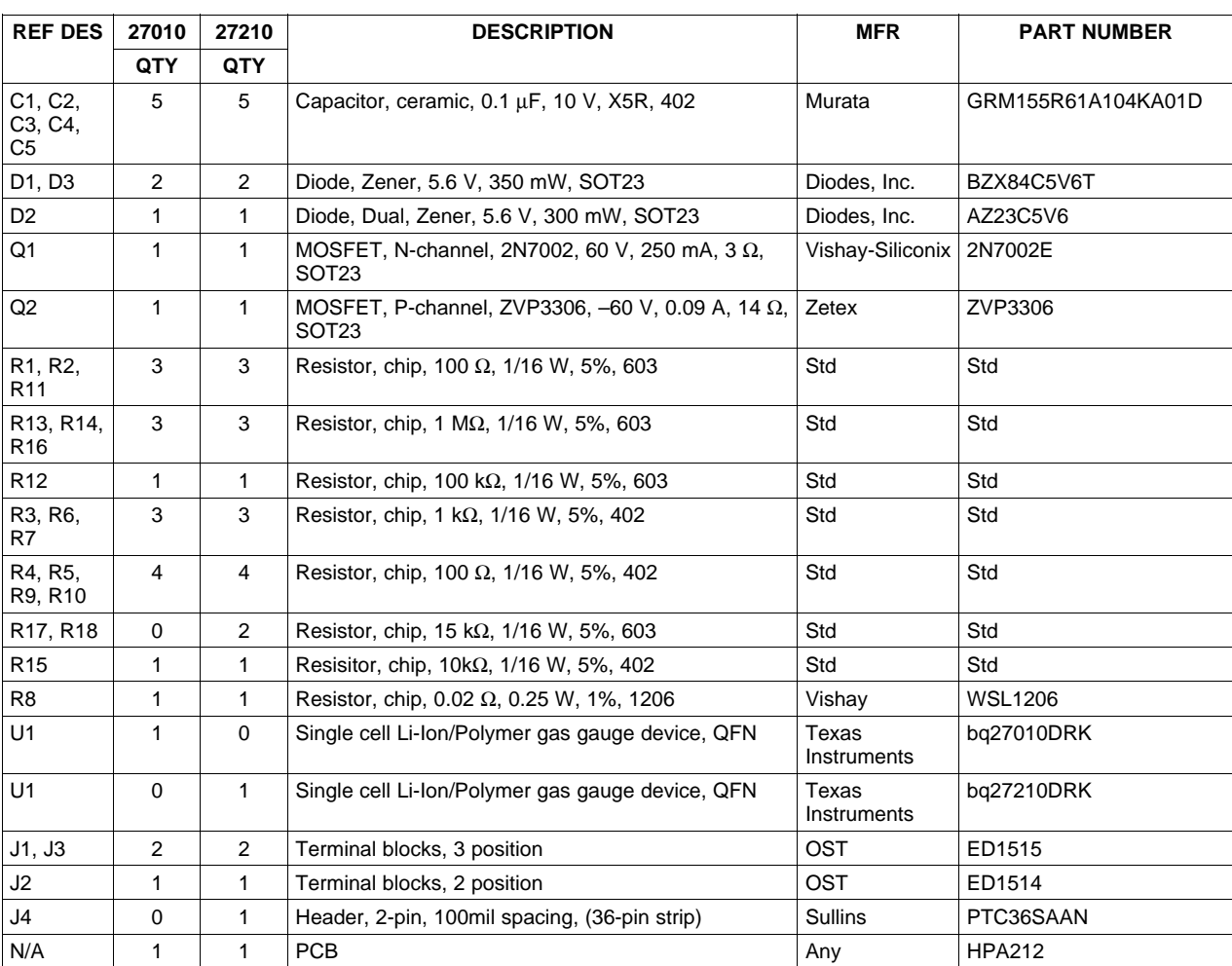

#### **Table 3. List of Materials**

## **6 bq27x10EVM Circuit Module Performance Specification Summary**

Table 4 gives the performance specifications of the bq27x10EVM circuit module.

#### **Table 4. Performance Specification Summary**

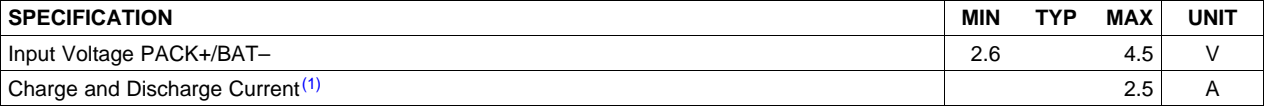

(1) Charge and discharge maximum is limited by the PCB design and power dissipation of the 20-m<sup>Ω</sup> 1/4-W sense resistor included in the kit.

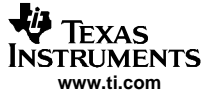

## <span id="page-9-0"></span>**7 EVM Hardware and Software Setup**

This section describes how to install the bq27x10EVM PC software and how to connect the different components of the EVM.

## **7.1 Software Installation**

The following steps install the bq27x10EVM evaluation software:

- 1. Insert CD ROM into a CD ROM drive.
- 2. Select the CD ROM drive using **My Computer** or **File Manager**.
- 3. Select the ReadMeFirst.txt file.
- 4. Follow the instructions to install USB drivers for EV2300.
- 5. After installing the USB drivers for EV2300, double-click on the Setup.exe icon.
- 6. The setup program installs <sup>a</sup> Windows™ application group

## **7.2 Hardware Connection**

The three hardware components to the bq27x10EVM are:

- The bq27x10EVM circuit module
- The PC interface board (EV2300)
- The PC.

## **7.2.1 Connecting the bq27x10EVM Circuit Module to <sup>a</sup> Battery Pack**

Figure 8 shows how to connect the bq27x10EVM circuit module to <sup>a</sup> Li-ion cell and the system load/charger.

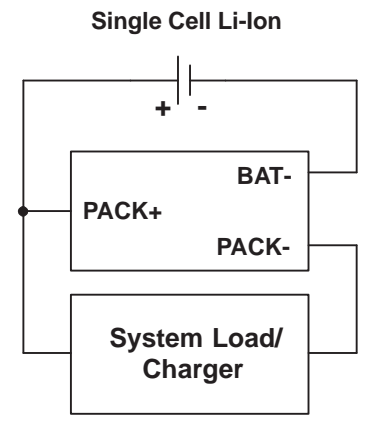

## **Figure 8. bq27x10EVM Circuit Module Connection to Cells and System Load/Charger**

#### **7.2.2 PC Interface Connection**

The following steps configure the hardware for interface to the PC:

- 1. Connect colored wires that are included with EV2300 to bq27x10EVM using [Table](#page-10-0) 5 as <sup>a</sup> guide.
- 2. For bq27010 connect the connector with colored wires to the HDQ connector that is on the EV2300. HDQ connection is located on the top right of EV2300. For the bq27210, connect the connector with colored wires to the I<sup>2</sup>C connector that is on the EV2300. The I<sup>2</sup>C connection is just below the HDQ connection on the EV2300.
- 3. Connect the PC USB cable to the EV2300 and the PC USB port.

The bq27x10EVM is now set up for operation.

<span id="page-10-0"></span>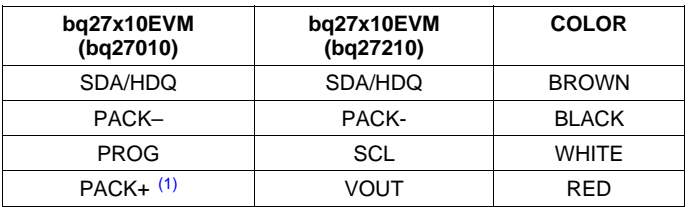

#### **Table 5. Circuit Module-to-EV2300 Connection**

 $(1)$  This connection is not useful when using a system load, charger, or <sup>a</sup> power source (battery or external power supply). The red wire of the EV2300 connector gives access to <sup>a</sup> low-power, 3.3-V output when connected to HDQ section of EV2300. Shield this wire when it is not in use to avoid contacts with other connections such as ground.

## **8 Operation**

#### **8.1 Starting the Program**

Run the program from the **Start|Programs|Texas Instruments|bq27X10 Battery Gas Gauge** menu sequence. The software defaults to the PC USB port for communication. If the EV2300 is connected to USB port, the program should load and display the initial data screen. If it is the first time that the program is used, then the user is prompted to select between the bq27010 or bq27210. Select the appropriate device, and then press the continue button.

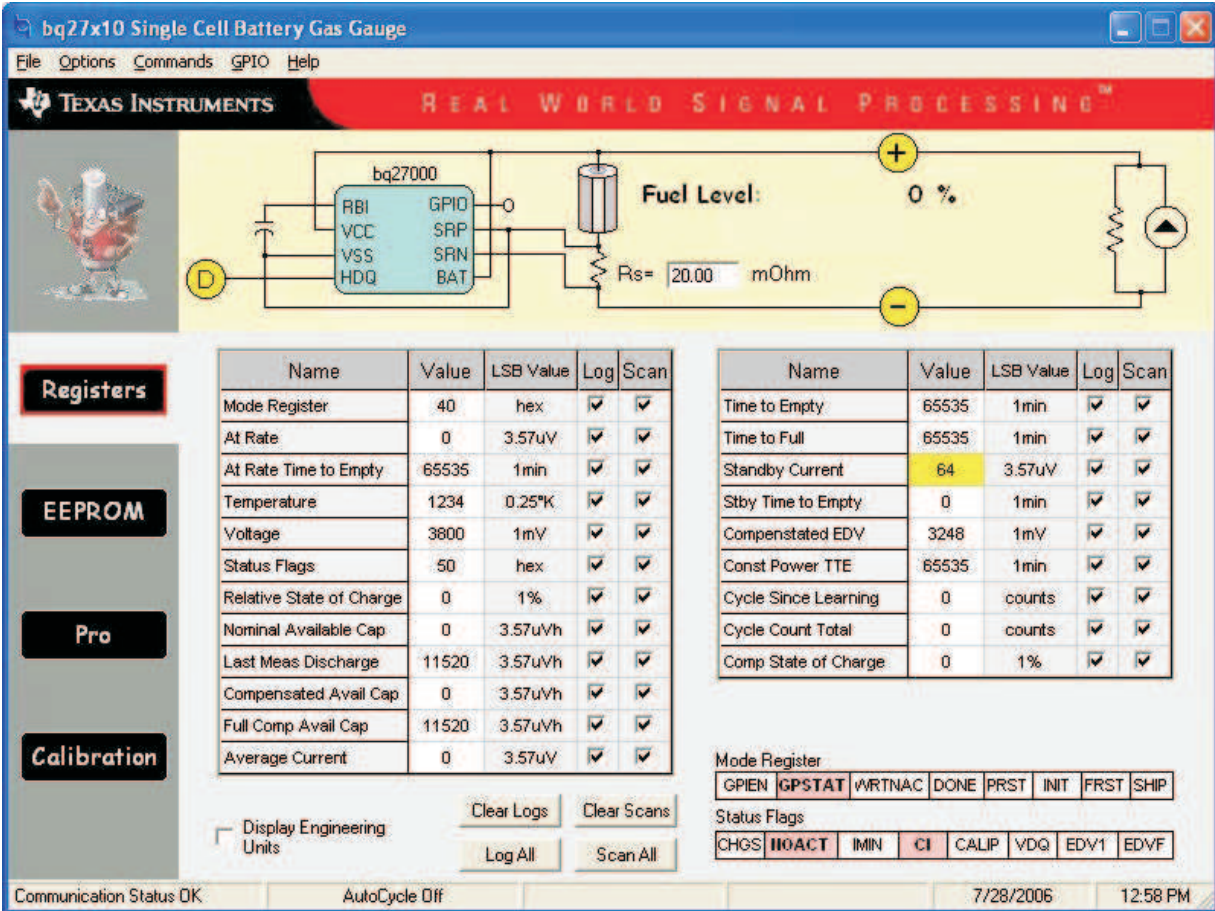

#### **Figure 9. Initial Register Screen**

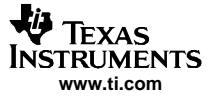

<span id="page-11-0"></span>If the EV2300 is not connected to <sup>a</sup> USB port, the program displays <sup>a</sup> USB error message and then displays the initial data screen with no data in the register locations.

The comm port can be changed by selecting the port under the options menu.

#### **8.2 Initialization**

This section describes the settings that must be made before the bq27x10EVM is evaluated.

#### **8.2.1 Loading the Sense Resistor Value**

The bq27x10EVM comes with <sup>a</sup> 20-mΩ sense resistor on the circuit board. Make sure the sense resistor value is entered in the Rs box at the top of the initial register screen. This value is used by the PC program to convert the bq27x10 data set to engineering units. A check mark in the display engineering units box displays the data set in engineering units. No check mark displays the data set just as the bq27x10 calculates them, i.e., in units of 3.57-µVh counts.

#### **8.2.2 Programming the bq27x10 EEPROM**

Each bq27x10 is programmed at the factory with default values in the EEPROM. The values in EEPROM should be changed to match specific applications. The EEPROM values can be read by using the EEPROM screen.

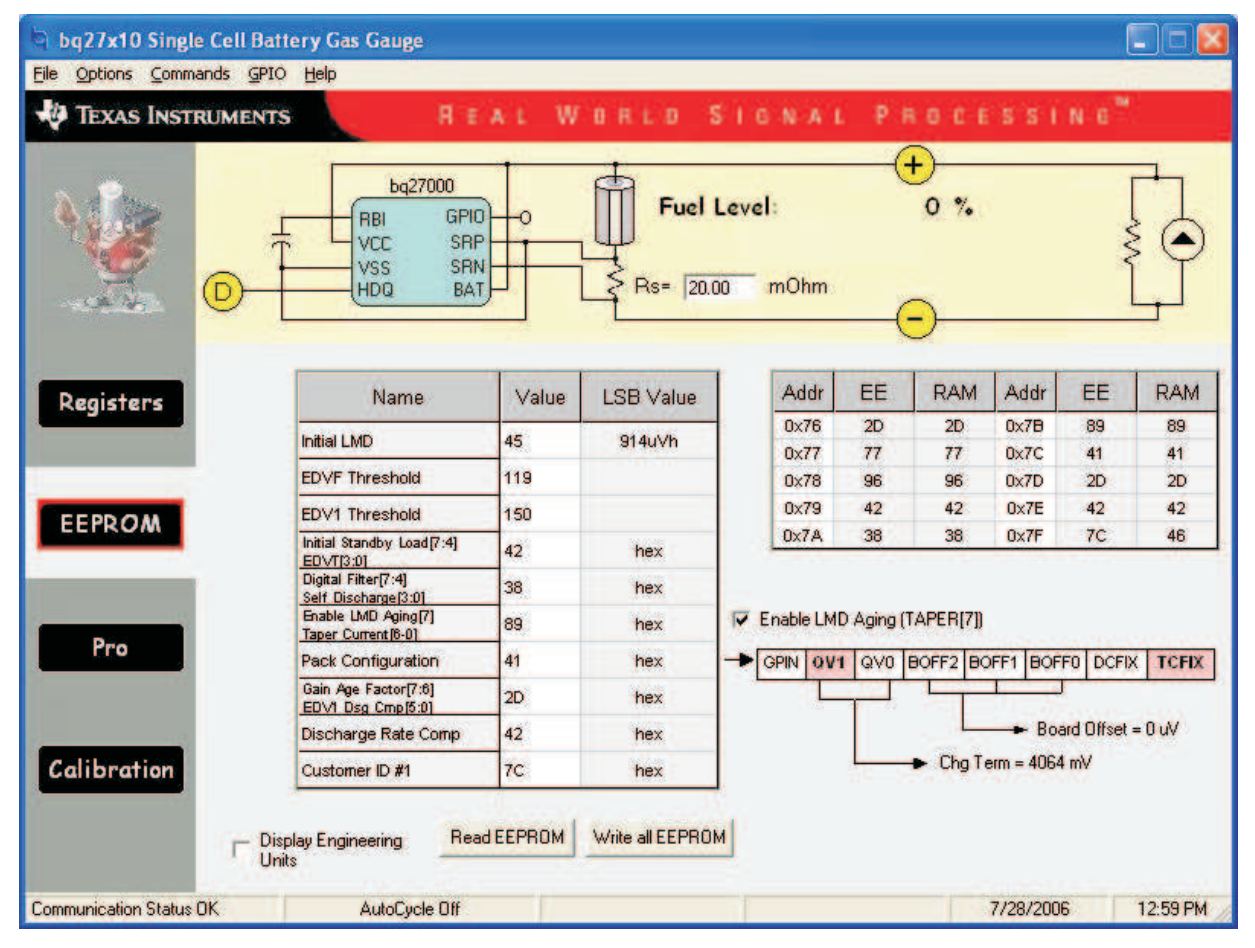

**Figure 10. EEPROM Screen**

The values in the EEPROM can be easily changed using the EVM's auto programming feature. To use the auto program feature:

1. Make sure VOUT of the EV2300 is connected to PROG of the EVM.

2. Connect <sup>a</sup> 21-V supply across 21 V (J3-1) and BAT- (J2-2)

To change the EEPROM values, simply click on the value to be changed, enter the new value, and press enter.

The EEPROM values can be stored in <sup>a</sup> file on the PC by using the **File|Save Gas Gauge Flash Constants** command from the pulldown menu. Similarly, <sup>a</sup> saved file can be loaded by using the **File|Open Gas Gauge Flash Constants** command. Once the file is called up, the Write all EEPROM button can be used to write all the EEPROM values at once.

**Note:** Changing EEPROM data affects critical aspects of the bq27x10 operation. Review the bq27x10 data sheet to determine how to develop new data for the EEPROM based on your application. It is recommended to first save the default EEPROM data as <sup>a</sup> file before changing the data. In this way, the default data programming can easily be restored.

The bq27x10 automatically uses the new EEPROM in its calculations once programmed.

## **8.2.3 Resetting the bq27x10**

The bq27x10 can be reset at anytime by using the **Options|Special Options|Reset bq27x10** from the pulldown menu. When reset, the bq27x10 reinitializes all RAM registers.

## **8.3 The Registers Screen**

In the Registers screen, all the bq27x10's RAM registers are displayed.

#### **8.3.1 Options Menu**

This menu allows the user to select among different options. These options include whether to enable scan of registers, select the file logging time rate, select the type of communication protocol (HDQ or I2C), or select the type of communication interface (EV2300 or EV2200).

#### **8.3.2 Commands Menu**

With the bq27x10, several commands are performed by setting the appropriate bit in the MODE register and then writing 0xA9 or 0x56 into address 0x00. With the Commands menu of the EVSW, the user may perform the commands automatically. Among the selections are:

- WRTNAC If <sup>a</sup> user wants to write the NAC register to <sup>a</sup> specific value, the user writes that value to the AT RATE register and then selects WRTNAC from the Commands menu.
- DONE The user selects DONE when charging is complete, and the monitor is not able to detect taper current. It forces an update of internal registers to represent <sup>a</sup> full battery condition.
- • PRST - This command causes <sup>a</sup> reset except that NAC, LMD, and the CI bit in FLAGS register are not restored to initial values. This command is intended for manufacturing use.
- • FRST - This command re-initializes all RAM registers. This command is intended for manufacturing use.
- • SHIP - Once this command is given, the bq27x10EVM enters ship mode if the HDQ has been pulled low for at least 18 seconds. A full reset is forced when the part leaves ship mode.
- •WNACCI - It is identical to the WRTNAC command, but the CI bit in FLAGS is also cleared.
- •WRTCYC - It is used to transfer data from the AR registers to CYCT.
- WRTLMD It is used to transfer data from the AR registers to LMD.

#### **8.3.3 GPIO Menu**

This menu selects the function of the GPIO pin as an output or input. If selected as an output, the open-drain output can be set to on or off.

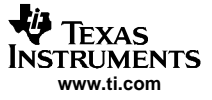

#### <span id="page-13-0"></span>**8.4 The EEPROM Screen**

The EEPROM screen allows the user to read and write the 10 EEPROM registers of bq27x10. A changing of the status of the checkbox for Enable LMD Agingcauses an automatic write to the EEPROM to ensure that the selection applies accordingly. When writing to the EEPROM, always ensure that the 21-V pulse to PROG pin is available.

The Taper Current EEPROM register includes the Taper Current value (bits 0-6) and the Enable Last Measure Discharge Aging (bit 7). When registers are displayed with engineering units, the value shown for Taper Current is just taking in consideration bits 0-6. The user must rely on the Enable LMD Aging check box to determine this feature. When registers are not displayed in engineering units, the value shown for Taper Current includes all 8 bits of this register represented in hexadecimal numbers.

If either the DCFIX or TCFIX bits in the Pack Configuration EEPROM register are set, then the DCOMP or TCOMPis illustrated as Customer ID # accordingly. For example, if DCFIX bit is set, then the DCOMP register is set as <sup>a</sup> customer ID and the default discharge rate compensation is used by the bq27x10 regardless of the contents of the DCOMP register.

The EEPROM screen has two grids. The one to the right is the data that is contained in the EEPROM (addresses 0x76-0x7F) and RAM registers corresponding to EEPROM (addresses 0x46-0x4F).

#### **8.5 The Pro Screen**

The Pro screen allows the data location in the bq27x10 to be addressed individually by entering the address to be read or the address and data to be written. This screen can be helpful when evaluating commands that are used in host-side gauge applications.

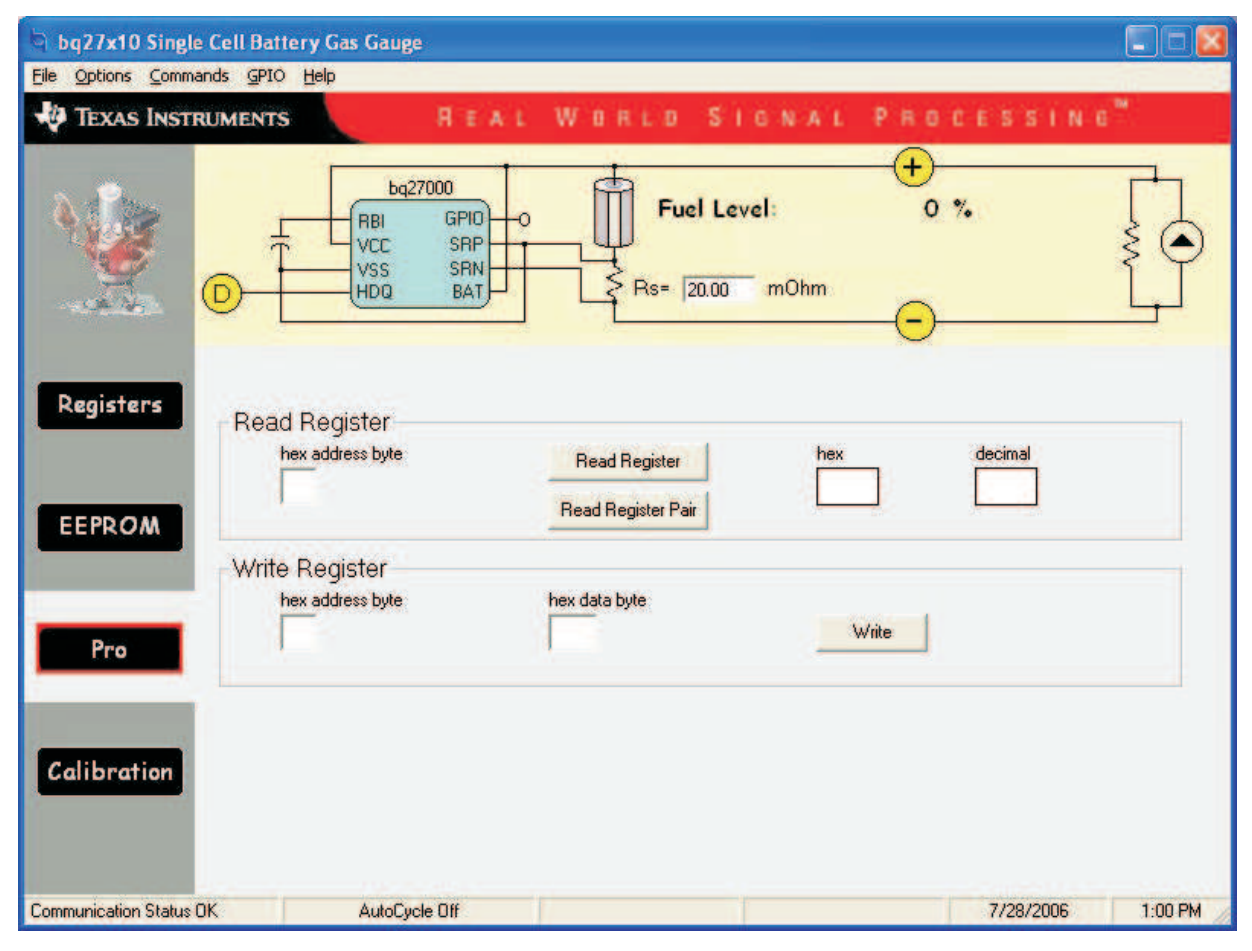

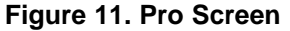

<span id="page-14-0"></span>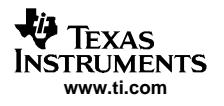

## **8.6 The Calibration Screen**

The Calibration screen allows the user to perform the CIO and CEO commands automatically. There are two ways to use the commands. Each command can be called individually or the board offset can be determined by selecting **Compute Board Offset** button. The result given by computing the board offset could be used to program the BOFF bits at the Pack Configuration EEPROM register.

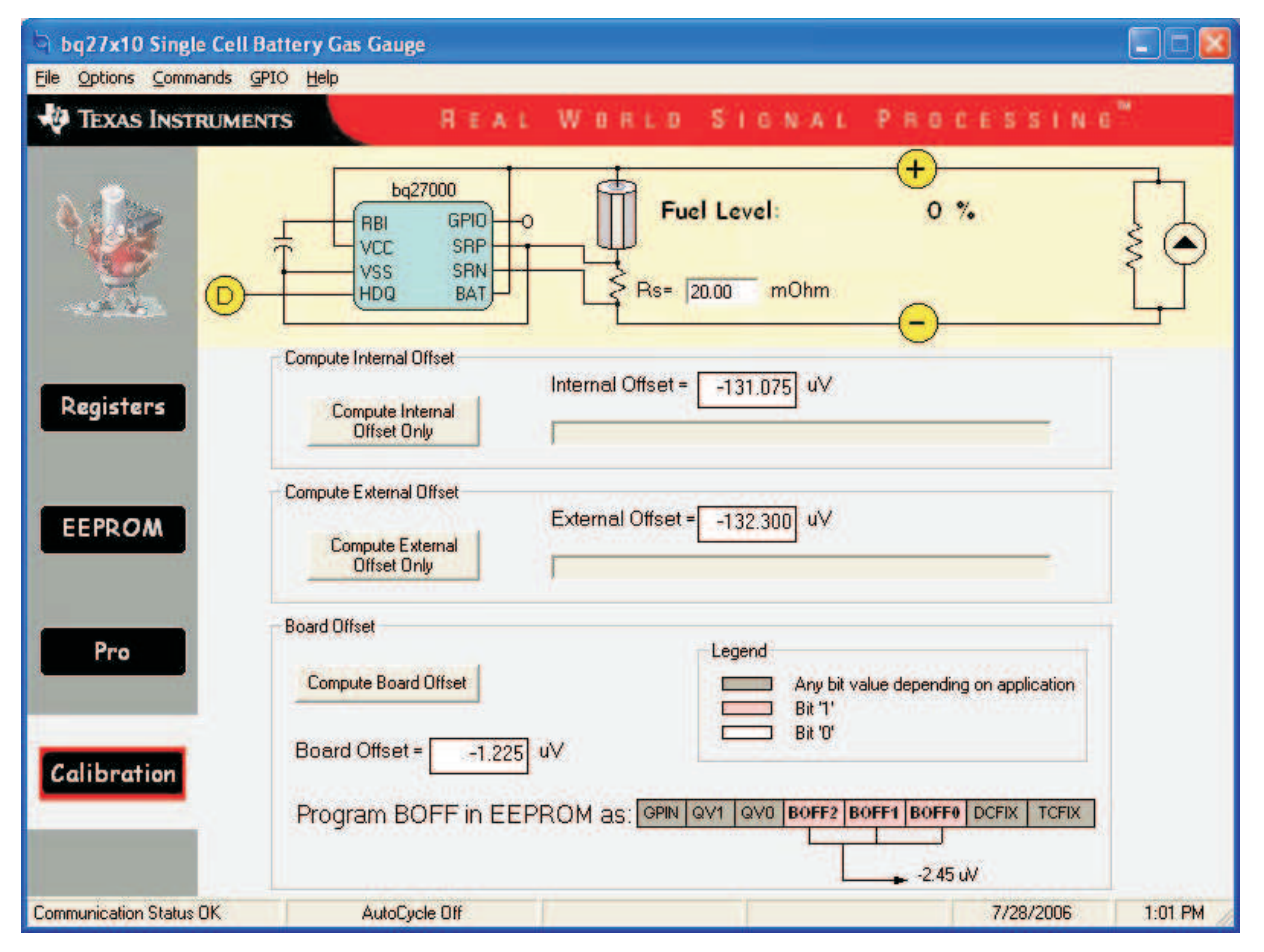

**Figure 12. Calibration Screen**

## **8.7 Data Logging**

The bq27x10 registers can be logged by using the data log function. To log the data and create <sup>a</sup> log file:

- 1. Select the registers to log by clicking on the corresponding **Log** box in each row of data.
- 2. Select **File|Start Data Log** from the pulldown menu.
- 3. Enter the name of the data log file in the **Name Datalog File** box
- 4. Click on the **Open** button
- 5. To stop the data logging, select **File|Close Data Log** from the pulldown menu

The file can be imported into <sup>a</sup> text editor, spreadsheet, or word processor program.

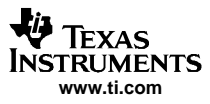

**Table 6. Example Data Log**

<span id="page-15-0"></span>

| <b>SAMPLE</b>  | <b>STAMP</b> | <b>ELAPSED</b><br>(s) | <b>VOLTAGE</b> | <b>NAC</b> | <b>TEMP</b><br><b>COMP</b> |
|----------------|--------------|-----------------------|----------------|------------|----------------------------|
| $\mathbf{1}$   | 3:31:30 PM   | 10                    | 3829           | 1084.58    | 1084.58                    |
| 2              | 3:31:40 PM   | 20                    | 3829           | 1086.26    | 1086.26                    |
| 3              | 3:31:50 PM   | 30                    | 3832           | 1087.48    | 1087.48                    |
| 4              | 3:32:00 PM   | 40                    | 3800           | 1087.48    | 1087.48                    |
| 5              | 3:32:10 PM   | 50                    | 3786           | 1087.48    | 1087.48                    |
| 6              | 3:32:20 PM   | 60                    | 3786           | 1087.48    | 1087.48                    |
| $\overline{7}$ | 3:32:30 PM   | 70                    | 3630           | 1087.78    | 1087.78                    |
| 8              | 3:32:40 PM   | 80                    | 3622           | 1084.12    | 1064.91                    |
| 9              | 3:32:50 PM   | 90                    | 3614           | 1081.68    | 1062.47                    |
| 10             | 3:33:00 PM   | 100                   | 3609           | 1078.02    | 1060.03                    |
| 11             | 3:33:10 PM   | 110                   | 3603           | 1075.74    | 1033.34                    |
| 12             | 3:33:20 PM   | 120                   | 3754           | 1075.74    | 1033.34                    |
| 13             | 3:33:30 PM   | 130                   | 3762           | 1075.74    | 1033.34                    |
| 14             | 3:33:40 PM   | 140                   | 3765           | 1075.74    | 1033.34                    |
| 15             | 3:33:50 PM   | 150                   | 3767           | 1075.74    | 1033.34                    |
| 16             | 3:34:00 PM   | 160                   | 3622           | 1073.91    | 1032.73                    |
| 17             | 3:34:10 PM   | 170                   | 3609           | 1072.69    | 1032.73                    |
| 18             | 3:34:20 PM   | 180                   | 3598           | 1070.25    | 1032.73                    |
| 19             | 3:34:30 PM   | 190                   | 3593           | 1065.52    | 1032.73                    |
| 20             | 3:34:40 PM   | 200                   | 3695           | 1065.52    | 1032.73                    |
| 21             | 3:34:50 PM   | 210                   | 3810           | 1065.52    | 1032.73                    |
| 22             | 3:35:00 PM   | 220                   | 3810           | 1065.52    | 1032.73                    |
| 23             | 3:35:10 PM   | 230                   | 3813           | 1065.52    | 1032.73                    |
| 24             | 3:35:20 PM   | 240                   | 3767           | 1065.52    | 1032.73                    |

#### **FCC Warning**

This evaluation board/kit is intended for use for **ENGINEERING DEVELOPMENT, DEMONSTRATION, OR EVALUATION PURPOSES ONLY** and is not considered by TI to be <sup>a</sup> finished end-product fit for general customer use. It generates, uses, and can radiate radio frequency energy and has not been tested for compliance with the limits of computing devices pursuant to part 15 of FCC rules, which are designed to provide reasonable protection against radio frequency interference. Operation of this equipment in other environments may cause interference with radio communications, in which case the user at his own expense will be required to take whatever measures may be required to correct this interference. - SSZZ017A - February 2006

#### **EVM IMPORTANT NOTICE (CATEGORY B)**

#### **IMPORTANT: TI is providing the enclosed HPA212 evaluation module under the following conditions:**

This evaluation module (EVM) being provided by Texas Instruments (TI) is intended for use for ENGINEERING DEVELOPMENT OR EVALUATION PURPOSES ONLY and is not considered by Texas Instruments to be fit for commercial use. As such, this EVM may not be complete in terms of design and/or manufacturing related protective considerations including product safety measures typically found in the end-product incorporating the module. As <sup>a</sup> prototype, this product does not fall within the scope of the European Union Directive on electromagnetic compatibility and on low voltage and therefore may not meet the technical requirements of the directive. This EVM is not subject to the EU marking requirements.

- Should this EVM not meet the specifications indicated in the User's Guide the EVM may be returned within 30 days from the date of delivery for a full refund. THE FOREGOING WARRANTY IS THE EXCLUSIVE WARRANTY MADE BY **TI AND IS IN LIEU OF ALL OTHER WARRANTIES, EXPRESSED, IMPLIED, OR STATUTORY, INCLUDING ANY WARRANTY OF MERCHANTABILITY OR FITNESS FOR ANY PARTICULAR PURPOSE.**
- The user assumes all responsibility and liability for proper and safe handling of the EVM. The user acknowledge that the use of the EVM could present serious hazards and that it is the user's responsibility to take all precautions for the handling and use of the EVMs in accordance with good laboratory practices. Please be aware that the products received may not be regulatory compliant or agency certified (FCC, UL, etc.). Due to the open construction of the product, it is the user's responsibility to take any and all appropriate precautions with regard to electrostatic discharge.
- **NEITHER PARTY WILL BE LIABLE TO THE OTHER FOR ANY INDIRECT, SPECIAL, INCIDENTAL, OR CONSEQUENTIAL DAMAGES.**
- TI is currently dealing with various customers for products, and therefore our arrangement with the user **will not be exclusive**.
- TI **assumes no liability for applications assistance, customer product design, software performance, or infringement of patents or services described herein**.
- Please read the User's Guide and specifically the section in the User's Guide pertaining to warnings and restrictions prior to handling the product. This section contains important information regarding high temperature and voltages which TI recommends to be read before handling the EVMs. In case of any doubt regarding safety, please contact the TI application engineer.
- Persons handling the product should have electronics training and observe good laboratory practice standards.
- No license is granted under any patent right or other intellectual property right of TI covering or relating to any combination, machine, or process in which such TI products or services might be or are used.
- This Agreement is subject to the laws of the State of Texas, excluding the body of conflicts of laws and the United Nations Convention on the International Sale of Goods, and will be subject to the exclusive jurisdiction of the courts of the State of Texas.

#### **EVM WARNINGS AND RESTRICTIONS**

It is important to operate this EVM within the input voltage range of 2.6 V to 4.5 V and the output voltage range of 2.6 V to 4.5 V.

Exceeding the specified input range may cause unexpected operation and/or irreversible damage to the EVM. If there are questions concerning the input range, please contact <sup>a</sup> TI field representative prior to connecting the input power.

Applying loads outside of the specified output range may result in unintended operation and/or possible permanent damage to the EVM. Please consult the EVM User's Guide prior to connecting any load to the EVM output. If there is uncertainty as to the load specification, please contact <sup>a</sup> TI field representative.

During normal operation, some circuit components may have case temperatures greater than 25°C. The EVM is designed to operate properly with certain components above 70°C as long as the input and output ranges are maintained. These components include but are not limited to linear regulators, switching transistors, pass transistors, and current sense resistors. These types of devices can be identified using the EVM schematic located in the EVM User's Guide. When placing measurement probes near these devices during operation, please be aware that these devices may be very warm to the touch.

> Mailing Address: Texas Instruments, Post Office Box 655303, Dallas, Texas 75265 Copyright © 2006, Texas Instruments Incorporated

## **IMPORTANT NOTICE AND DISCLAIMER**

TI PROVIDES TECHNICAL AND RELIABILITY DATA (INCLUDING DATA SHEETS), DESIGN RESOURCES (INCLUDING REFERENCE DESIGNS), APPLICATION OR OTHER DESIGN ADVICE, WEB TOOLS, SAFETY INFORMATION, AND OTHER RESOURCES "AS IS" AND WITH ALL FAULTS, AND DISCLAIMS ALL WARRANTIES, EXPRESS AND IMPLIED, INCLUDING WITHOUT LIMITATION ANY IMPLIED WARRANTIES OF MERCHANTABILITY, FITNESS FOR A PARTICULAR PURPOSE OR NON-INFRINGEMENT OF THIRD PARTY INTELLECTUAL PROPERTY RIGHTS.

These resources are intended for skilled developers designing with TI products. You are solely responsible for (1) selecting the appropriate TI products for your application, (2) designing, validating and testing your application, and (3) ensuring your application meets applicable standards, and any other safety, security, regulatory or other requirements.

These resources are subject to change without notice. TI grants you permission to use these resources only for development of an application that uses the TI products described in the resource. Other reproduction and display of these resources is prohibited. No license is granted to any other TI intellectual property right or to any third party intellectual property right. TI disclaims responsibility for, and you will fully indemnify TI and its representatives against, any claims, damages, costs, losses, and liabilities arising out of your use of these resources.

TI's products are provided subject to [TI's Terms of Sale](https://www.ti.com/legal/termsofsale.html) or other applicable terms available either on [ti.com](https://www.ti.com) or provided in conjunction with such TI products. TI's provision of these resources does not expand or otherwise alter TI's applicable warranties or warranty disclaimers for TI products.

TI objects to and rejects any additional or different terms you may have proposed.

Mailing Address: Texas Instruments, Post Office Box 655303, Dallas, Texas 75265 Copyright © 2021, Texas Instruments Incorporated